## マイクロソフト エクセル<br>Microsoft Excel の設定

「楽々ケアクラウド」をご使用前に、Microsoft Excel の設定を行います。 マイクロソフト エクセル

この設定は、「楽々ケアクラウド」を利用する全てのパソコンで行って下さい。

1.Microsoft Excel を開きます。

デスクトップにアイコンがある場合は、アイコンをクリックします。ない場合は、画面左下の[スタート]ボタ ンをクリックし、[Excel]をクリックします。

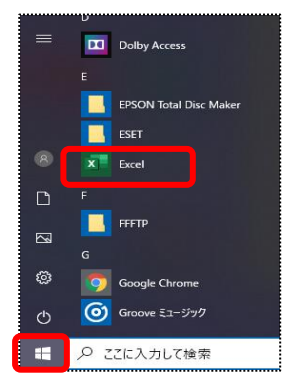

2.「空白のブック」を開きます。デスクトップのアイコンから開いた場合は、手順3へ進みます。

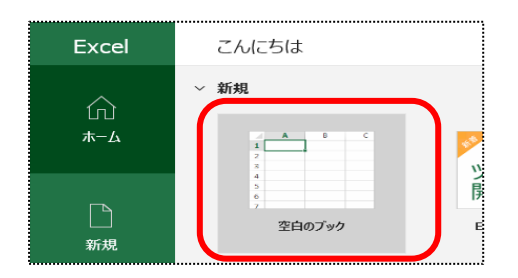

3.画面左上の[ファイル]をクリックします。

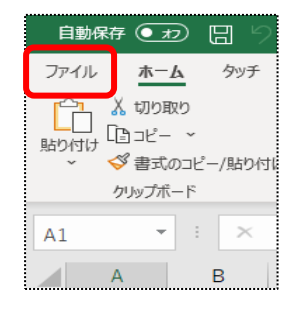

4.画面左下の[オプション]をクリックします。

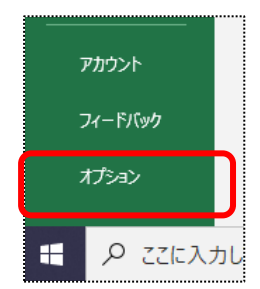

5.左側の[トラストセンター](ない場合は、[セキュリティセンター])をクリックし、[トラストセンターの設定]ボ タン(下図 ①)をクリックします。ます。

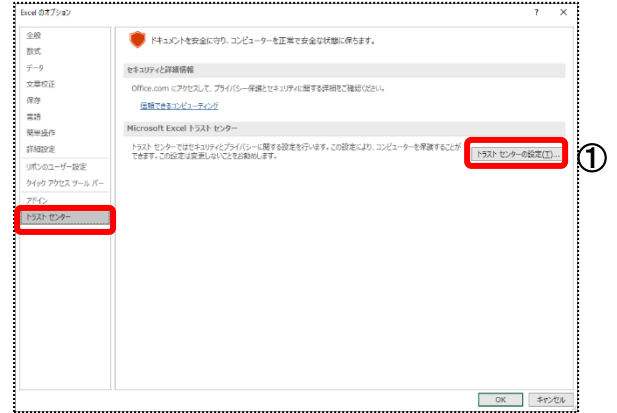

6.サイドバーの「保護ビュー」をクリックします。

下記(下図 ②)のチェックを外します。

「□ インターネットから取得したファイルに対して、保護ビューを有効にする(I)」

「□ 安全でない可能性のある場所のファイルに対して、保護ビューを有効にする(L)」

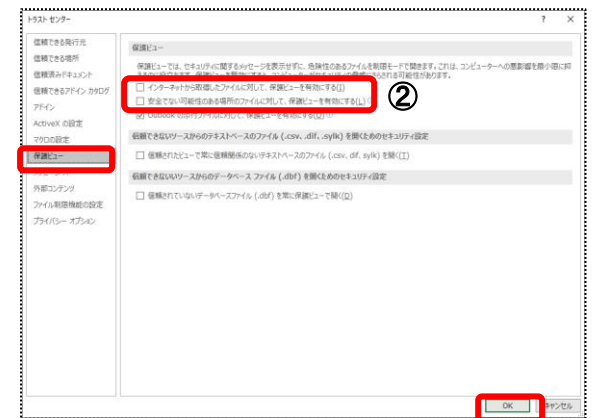

7.[OK]ボタンをクリックします。既にチェックが外れている場合は、[キャンセル]をクリックします。

8.[トラストセンター]の画面に戻りましたら、[OK]ボタンをクリックします。

9.Microsoft Excel の画面を閉じます。(画面右上の[×]をクリックします)

以上で、設定は終了です。